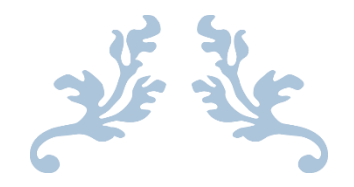

# JPP LMS (CIDOS V3.5)

## **USER MANUAL FOR STUDENT**

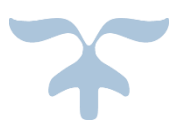

UNIT TEKNOLOGI MAKLUMAT POLITEKNIK PORT DICKSON

# Table of Contents

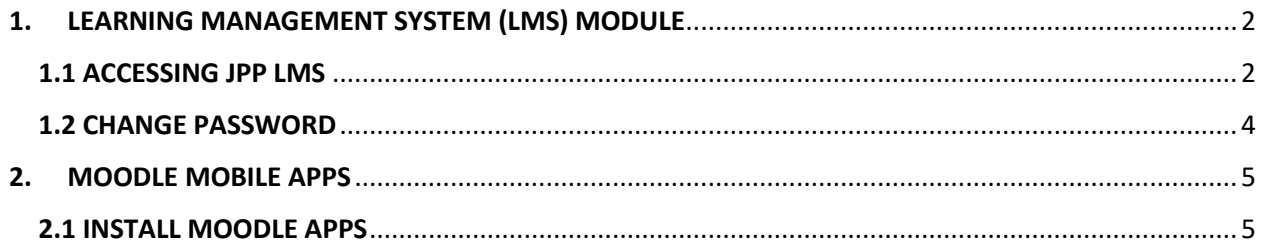

### <span id="page-2-0"></span>**1. LEARNING MANAGEMENT SYSTEM (LMS) MODULE**

#### <span id="page-2-1"></span>**1.1 ACCESSING JPP LMS**

- 1. Open a browser. (e.g: Mozilla Firefox, Google Chrome)
- 2. Enter the url **http://cidos.edu.my/** to acces the CELT Portal.
- 3. Click on the "User" icon to login into the Portal.

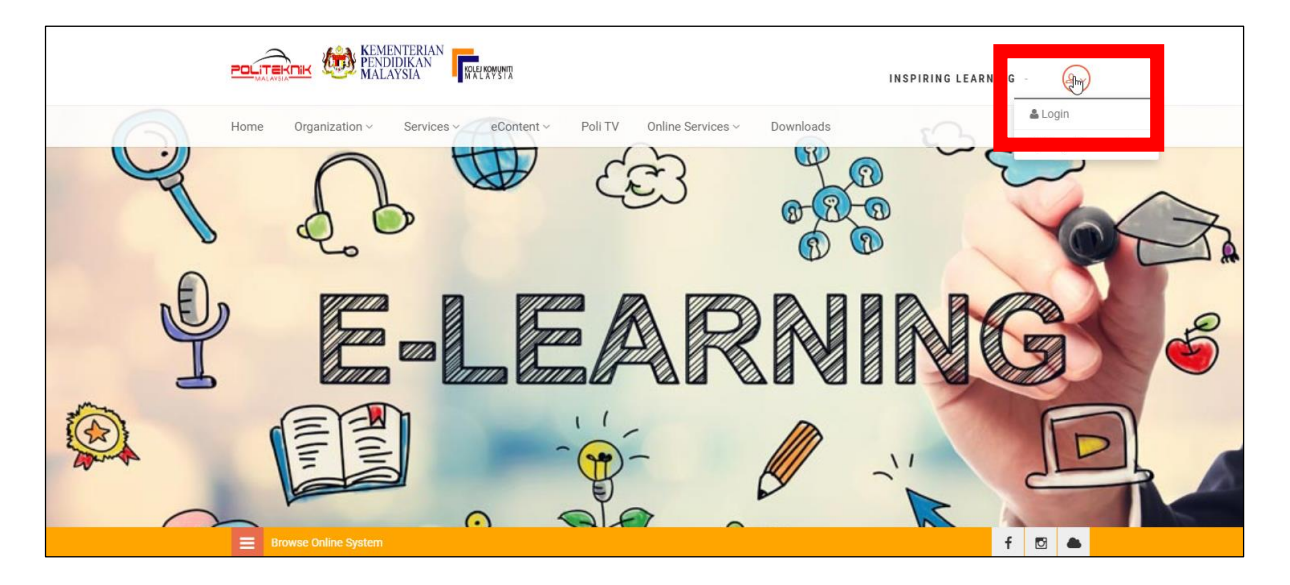

- 4. Key in Username & Password and click on "Login" button.
	- \*\* By default, Username & Password are both using IC Number.

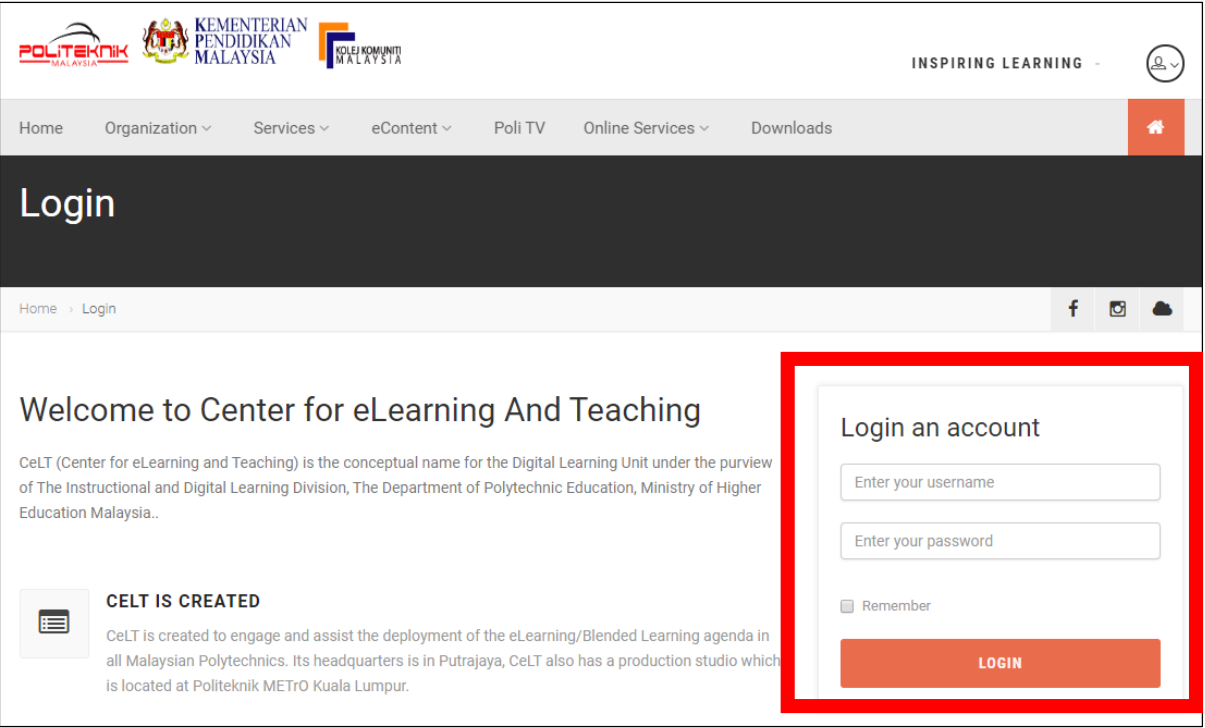

5. Click on "Online Services" menu and then click on "LMS" icon.

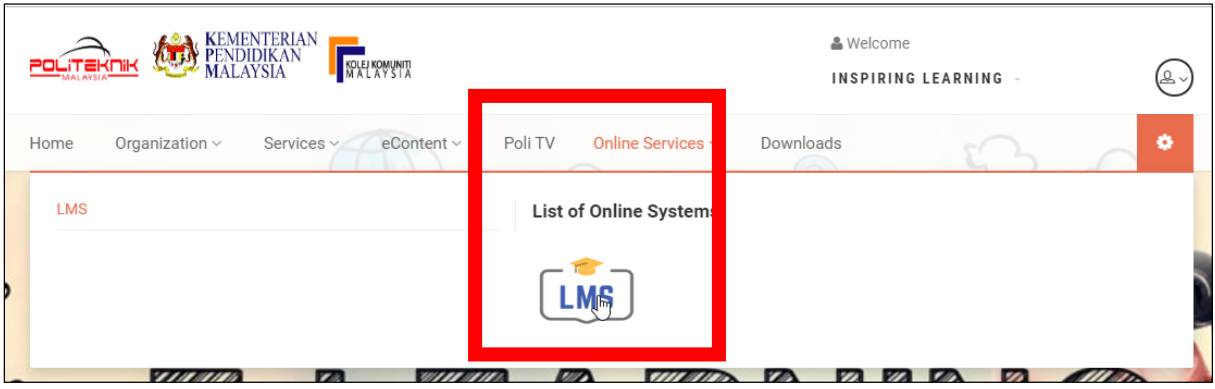

- 6. The Dashboard module will be displayed.
- 7. For student to enroll to a course, please refer/ ask your course lecturer.

#### <span id="page-4-0"></span>**1.2 CHANGE PASSWORD**

- 1. Click on the "User" icon to login into the Portal.
- 2. Click on the "Change Password" menu.

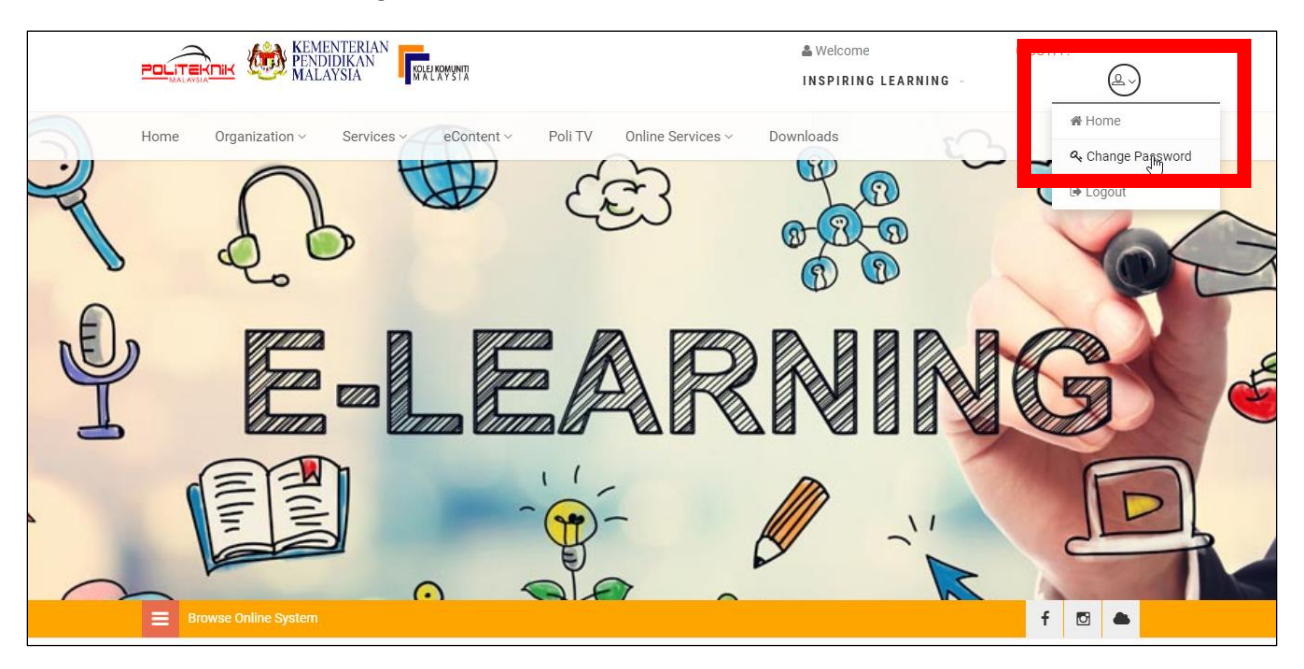

3. Key in Old Password, New password & Confirm new password. Then click on "Submit" button.

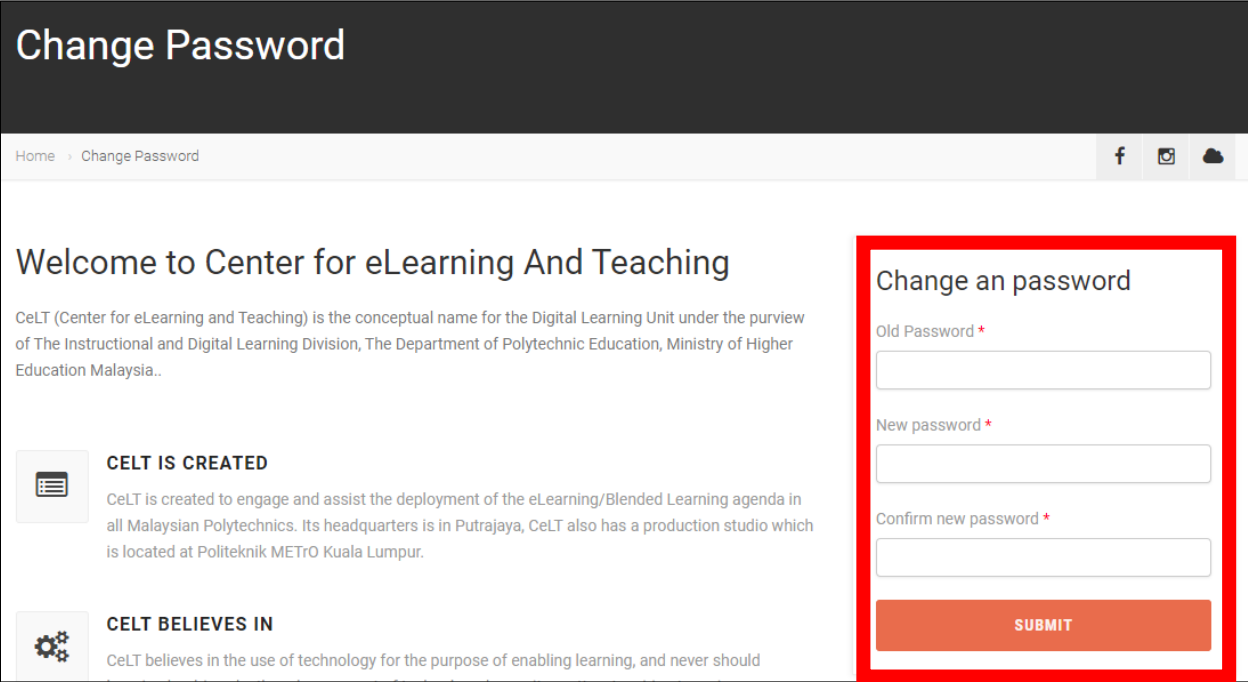

#### <span id="page-5-0"></span>**2. MOODLE MOBILE APPS**

#### <span id="page-5-1"></span>**2.1 INSTALL MOODLE APPS**

1. On phone, click on "Play Store".

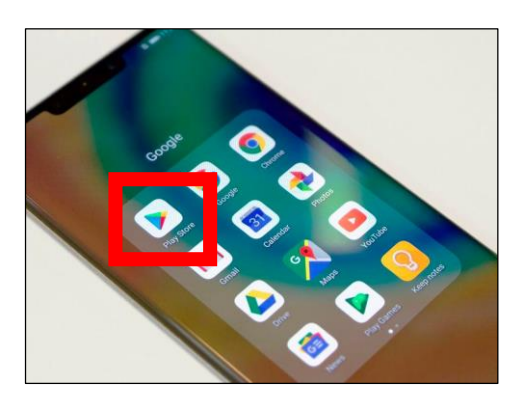

2. Search for "Moodle" apps. Click on "Install" button.

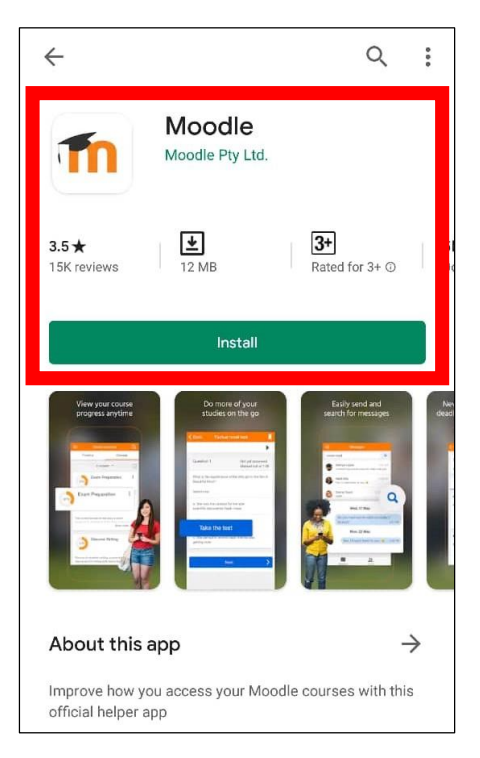

3. Key in URL of Moodle site: ppd.cidos.edu.my and click on "CONNECT!" button.

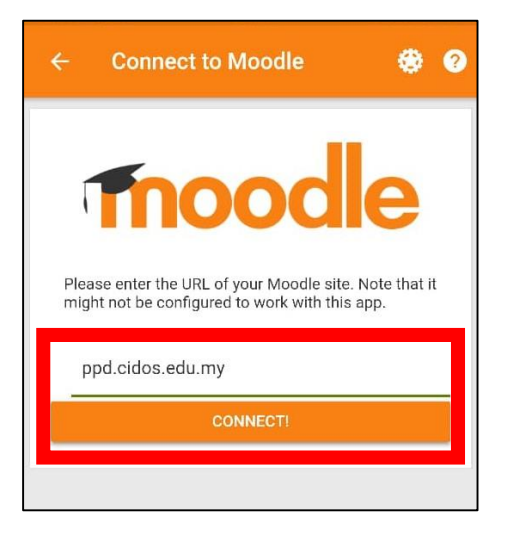

4. Key in Username & Password and click on "LOG IN" button.

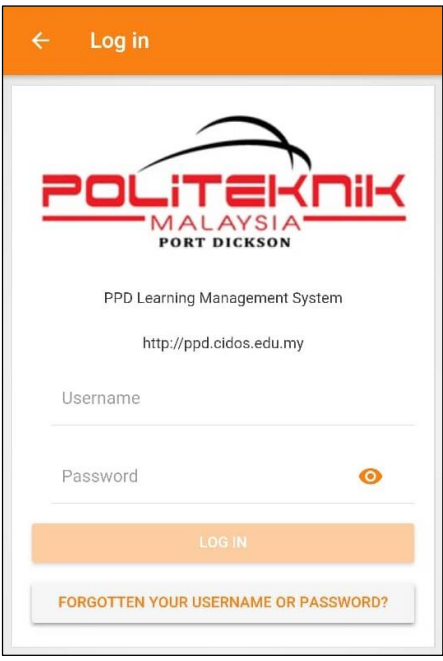